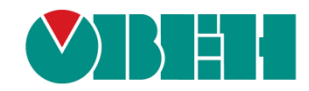

# **CODESYS V3.5**

# **Библиотека OwenAppTools**

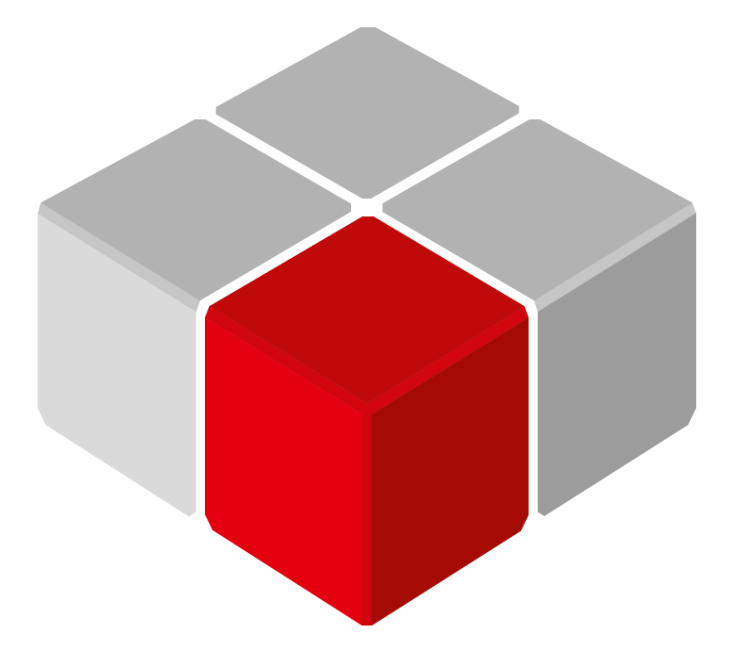

Руководство пользователя

31.12.2023 версия 3.0

# Оглавление

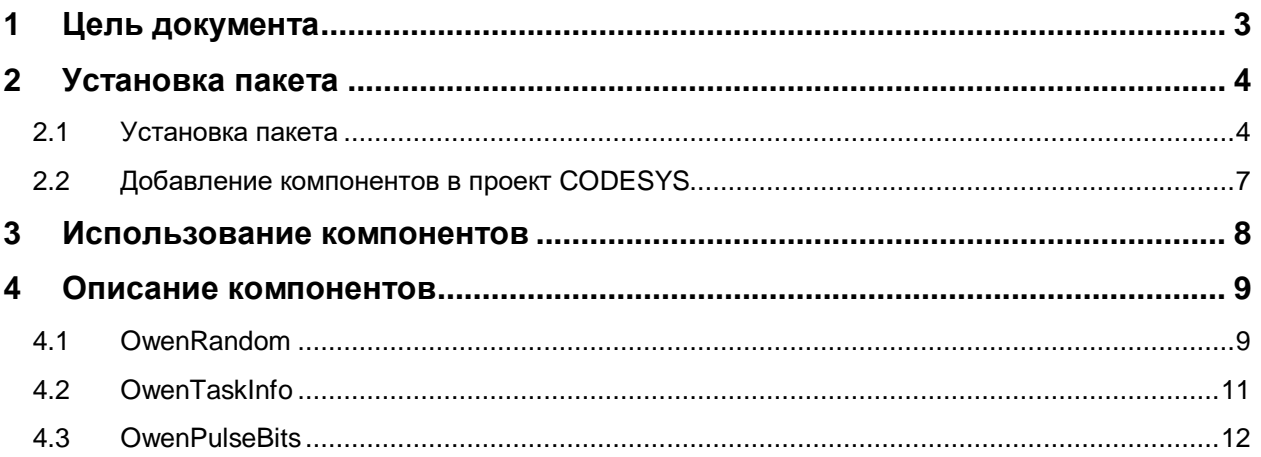

# <span id="page-2-0"></span>**1 Цель документа**

Настоящее руководство содержит описание пакета **OwenAppTools**. Этот пакет включает в себя дополнительные компоненты, которые могут использоваться при создании пользовательских приложений.

В данном документе описана версия библиотеки **3.5.17.1**.

Текущая версия пакета включает в себя следующие компоненты:

- [OwenRandom](#page-8-1) генератор псевдослучайных (и не только) чисел;
- [OwenTaskInfo](#page-10-0) компонент, позволяющий считывать информацию мониторинга одной из задач приложения в переменные программы;
- [OwenPulseBits](#page-11-0) компонент, предоставляющий пользователю «пульсирующие» биты и настраиваемые генераторы импульсов и генераторы прямоугольного сигнала.

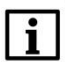

#### **ПРИМЕЧАНИЕ**

Для использования компонентов требуется версия **CODESYS V3.5 SP17 Patch 3** или выше.

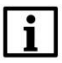

#### **ПРИМЕЧАНИЕ**

Компоненты пакета могут быть использованы в проектах для любых контроллеров (в т. ч. виртуального), в которых не запрещено и не ограничено добавление дополнительных компонентов. Список контроллеров ОВЕН, поддерживающих компоненты пакета, приведен в [п.](#page-6-0)  [2.2.](#page-6-0) Компоненты не работают в режиме симуляции.

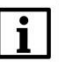

#### **ПРИМЕЧАНИЕ**

Выполнение кода компонентов происходит в контексте задачи проекта с наименьшим интервалом вызова (по умолчанию такой задачей является задача **MainTask**).

# <span id="page-3-0"></span>**2 Установка пакета**

#### <span id="page-3-1"></span>**2.1 Установка пакета**

Для установки пакета (файла формата .package) в **CODESYS** в меню **Инструменты** следует выбрать пункт **CODESYS Installer:**

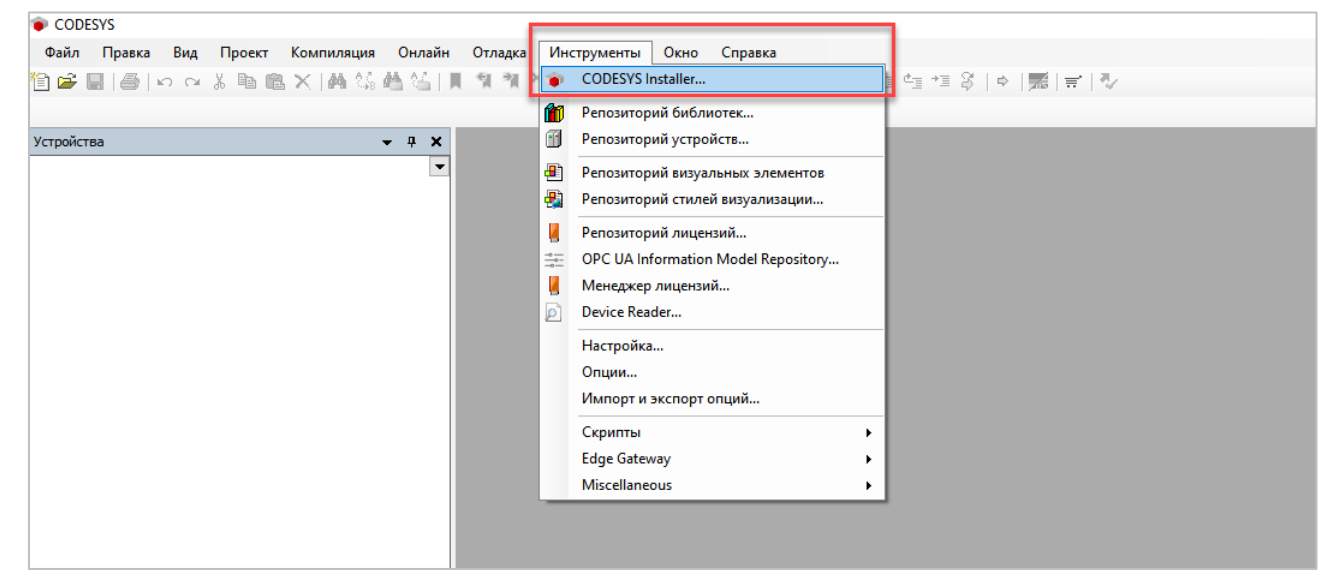

**Рисунок 2.1 – Запуск CODESYS Installer**

#### **ПРИМЕЧАНИЕ**

i.

В случае ограничения прав пользователя на ПК, где установлен **CODESYS,** может потребоваться запустить среду программирования и **CODESYS Installer** от имени администратора.

В появившемcя окне следует нажать кнопку **Install File** и указать путь к файлу **.package**:

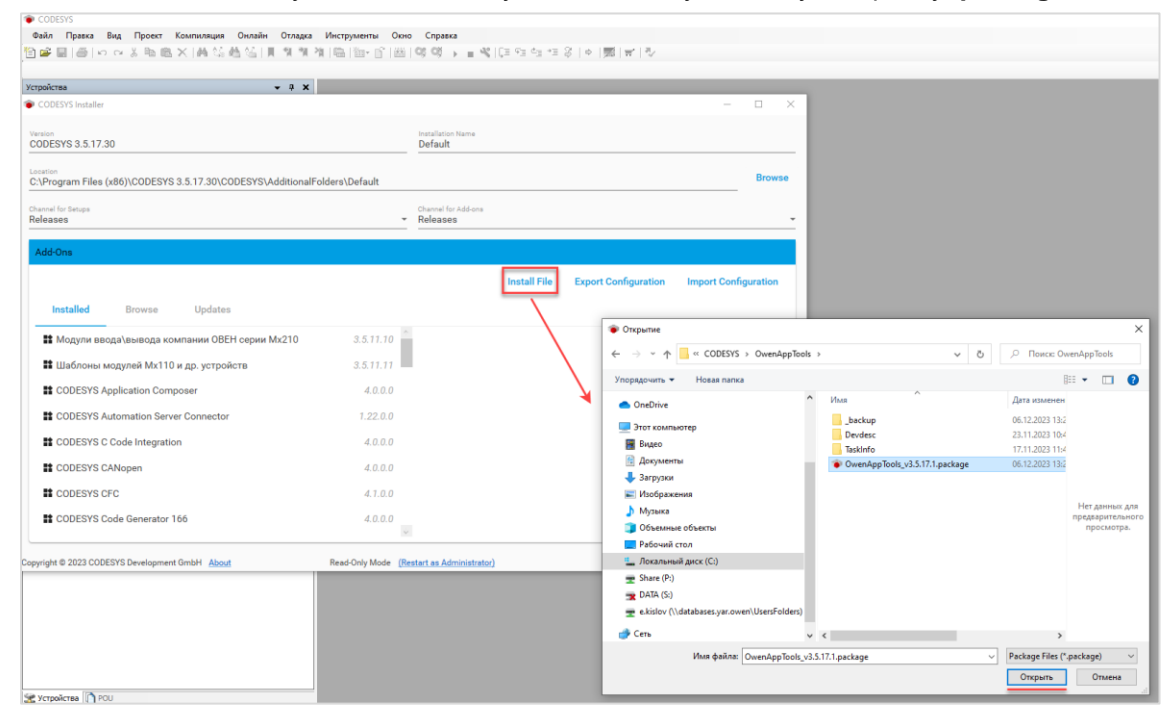

**Рисунок 2.2 – Выбор пакета**

В появившемся окне следует нажать **OK** для подтверждения установки:

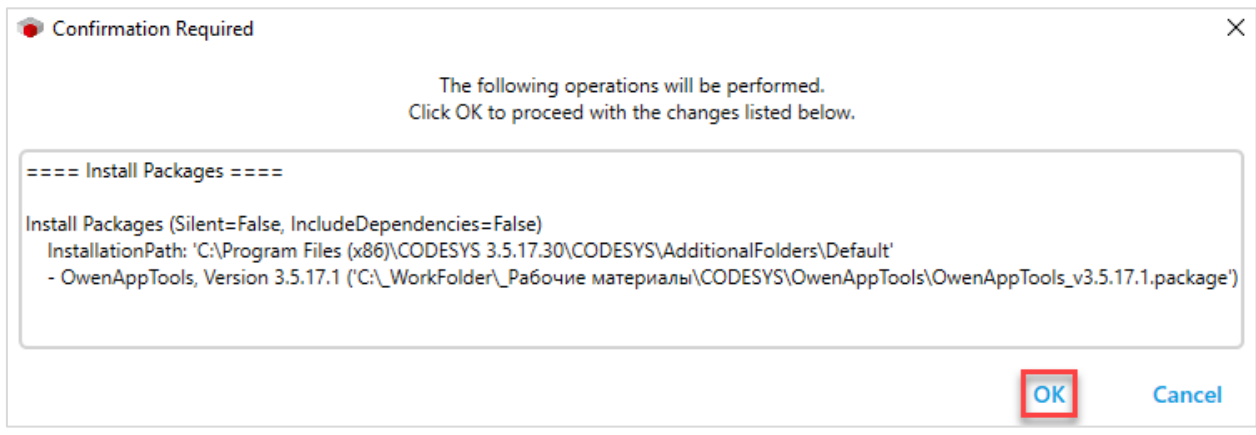

**Рисунок 2.3 – Подтверждение установки (1)**

В появившемся окне следует установить галочку **I want to continue…** для подтверждения установки неподписанного пакета и нажать кнопку **Continue**.

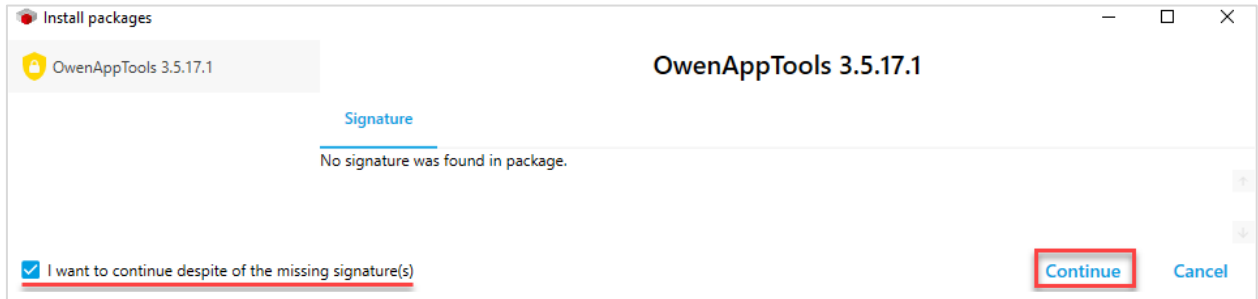

**Рисунок 2.4 – Подтверждение установки (2)**

Если к этому моменту среда CODESYS еще запущена, то появится окно с предупреждением. Необходимо закрыть среду и нажать **ОК**.

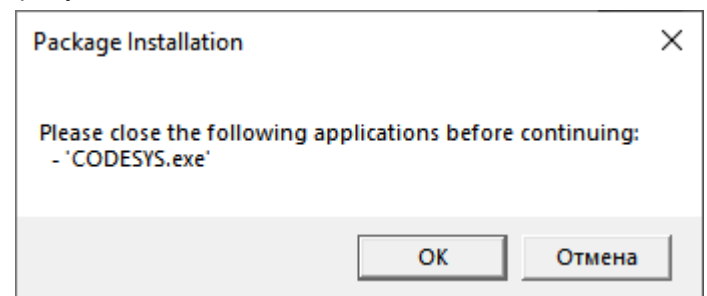

**Рисунок 2.5 – Окно с предупреждением о необходимости закрытия среды для продолжения установки пакета**

После этого начнется процесс установки пакета.

После окончания установки пакета появится информационное окно. Следует нажать **Ок**:

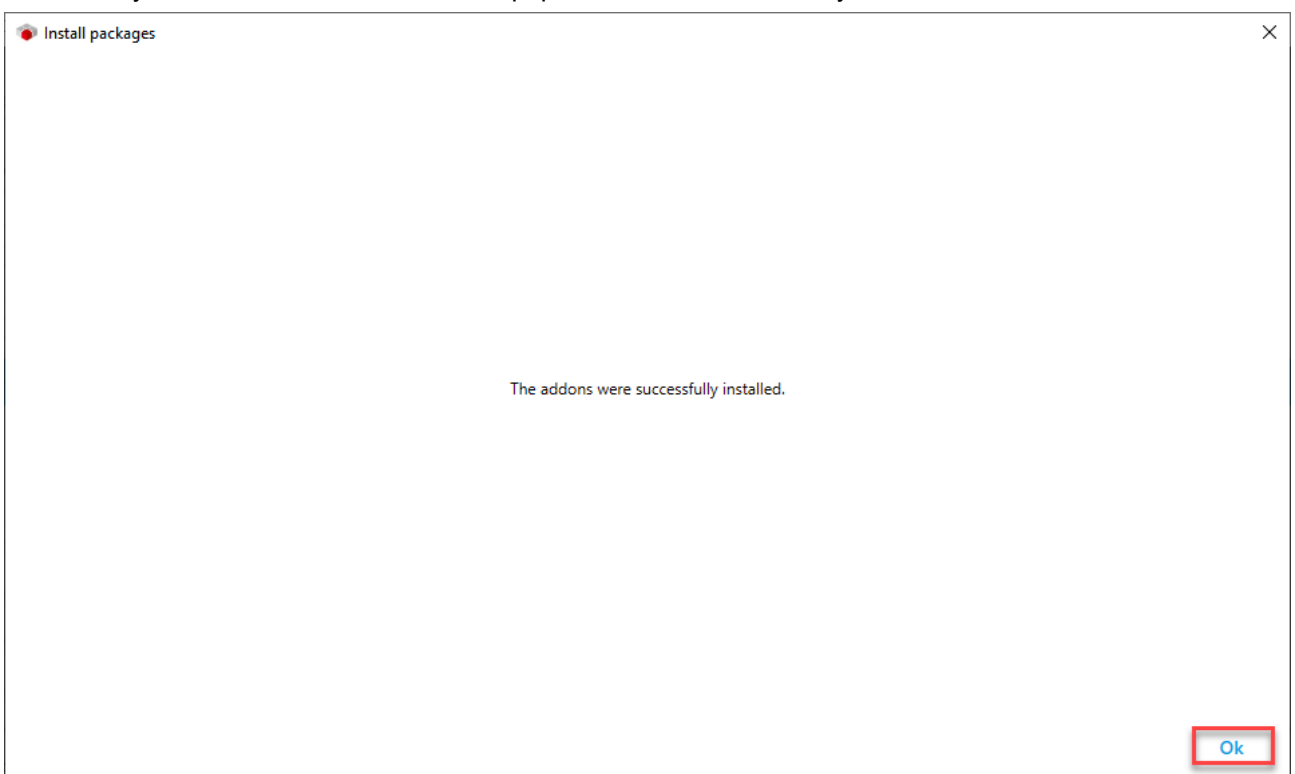

**Рисунок 2.6 – Завершение установки таргет-файлов**

### <span id="page-6-0"></span>**2.2 Добавление компонентов в проект CODESYS**

Компоненты пакетов **OwenAppTools** могут быть использованы в проектах для любых контроллеров, в которых не запрещено и не ограничено добавление дополнительных компонентов. Следующие контроллеры ОВЕН поддерживают добавление этих компонентов:

**Таблица 2.2.1 – Контроллеры ОВЕН, поддерживающие добавление в проект компонентов пакета OwenAppTools**

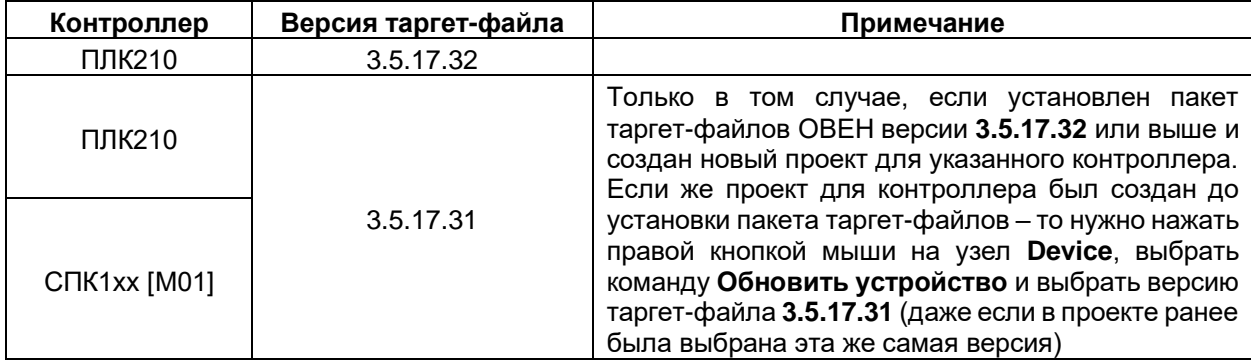

Для добавления компонента в проект CODESYS следует нажать правой кнопкой мыши на узел **Device**, выбрать команду **Добавить устройство**, выбрать в папке **Разн./OwenAppTools** нужный компонент и нажать кнопку **Добавить устройство**:

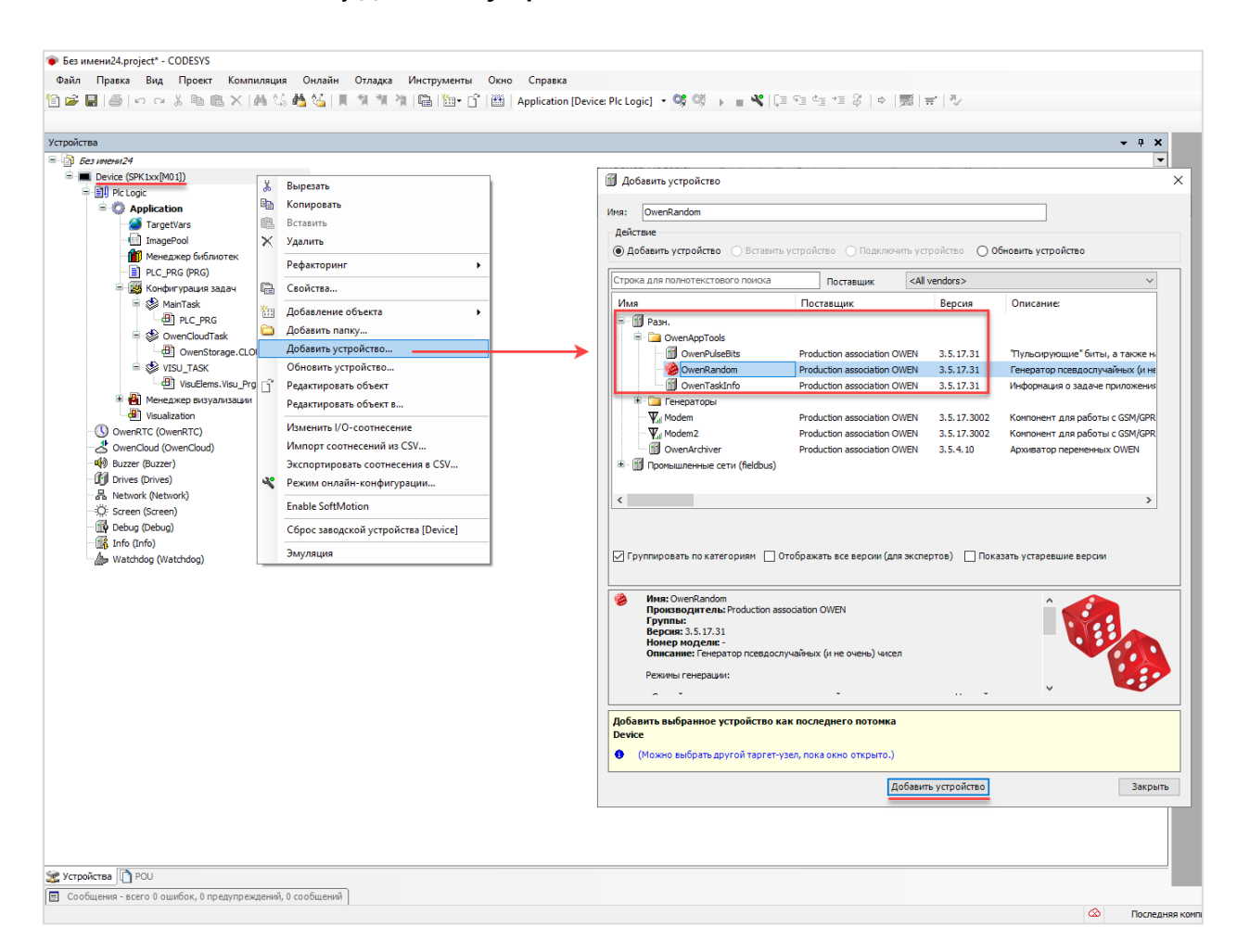

**Рисунок 2.7 – Добавление компонента в проект CODESYS**

### <span id="page-7-0"></span>**3 Использование компонентов**

Каждый компонент имеет две основные вкладки:

- **Конфигурация** на ней задаются настройки компонента, которые не могут быть изменены их кода программы в процессе работы контроллера;
- **Соотнесение входов-выходов** на ней к каналам компонента привязываются переменные пользовательского проекта, позволяющие управлять работой компонента и получать от него информацию.

Для привязки переменной проекта к каналу следует дважды нажать левой кнопкой мыши на соответствующую строку столбца **Переменная**, после чего выбрать нужную переменную с помощью **Ассистента ввода**:

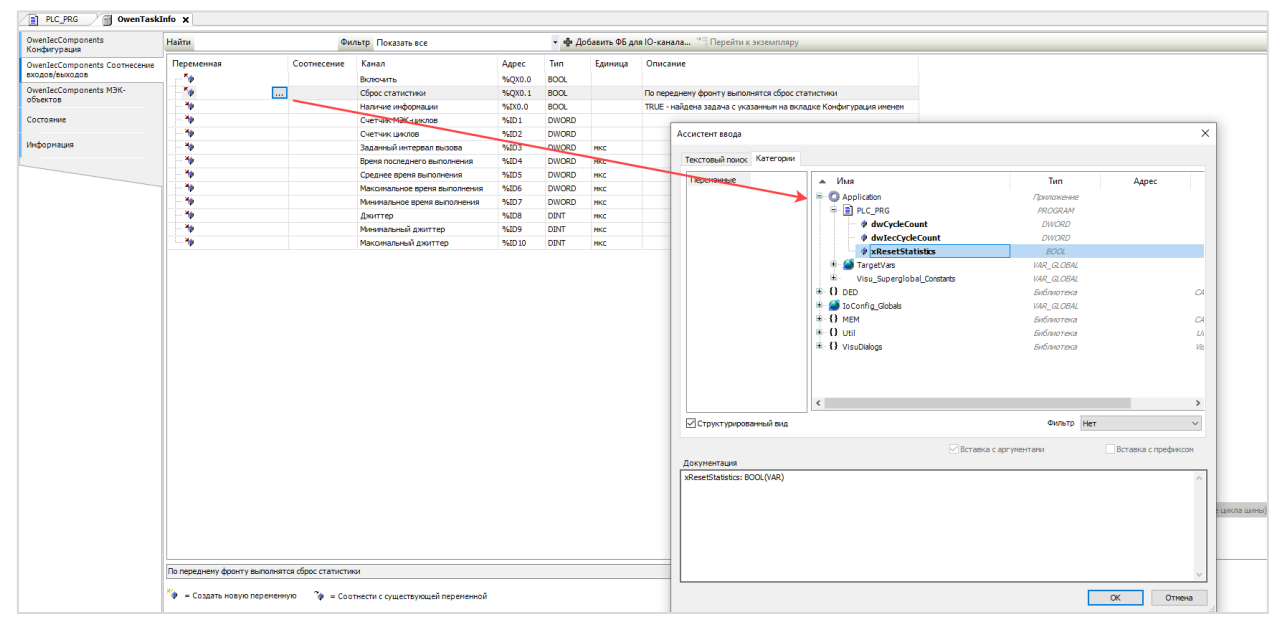

**Рисунок 3.1 – Привязка переменных к каналам компонентов**

# <span id="page-8-0"></span>**4 Описание компонентов**

# <span id="page-8-1"></span>**4.1 OwenRandom**

Компонент предназначен для генерации псевдослучайных (и не очень) чисел. Это может быть полезно для генерации тестовых данных на этапе тестирования и отладки проекта. Число каналов генератора – 8.

В проект может быть добавлено произвольное количество экземпляров компонента.

#### **Принцип работы компонента**:

Если канал «Включить» имеет значение TRUE, то с заданным периодом («Период генерации», единицы измерения – секунды) формируется новое значение («Случайное значение»). Принцип формирования значения зависит от режима генерации («Режим»):

- Случайное значение псевдослучайное значение в диапазоне «Нижний предел»…«Верхний предел»;
- Инкремент значение изменяется на величину «Доп. параметр»;
- Ручной ввод значение равно величине «Доп. параметр»;
- Остальные режимы (Треугольный сигнал, Треугольный сигнал (pos), Пила (rise), Пила (fall), Прямоугольный сигнал, Синус, Косинус) – значение изменяется по соответствующему закону на основании значений «Доп. параметр» (определяет амплитуду сигнала) и «Период сигнала». Принцип генерации сигналов соответствует [функциональному блоку GEN](https://content.helpme-codesys.com/en/libs/Util/Current/Signals/GEN.html) из библиотеки Util.

Для всех режимов, за исключением «Ручной ввод», можно задать флуктуацию («Флуктуация»). Она представляет собой дополнительную случайную составляющую, выраженную в процентах. Если её величина не равна 0, то она применяется следующим образом: к расчетному значению («Случайное значение») прибавляется еще одно случайное значение из диапазона

- «Случайное значение» ∙ «Флуктуация» / 100 … + «Случайное значение» ∙ «Флуктуация» / 100

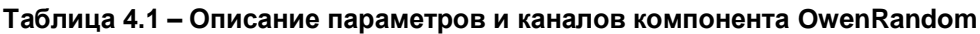

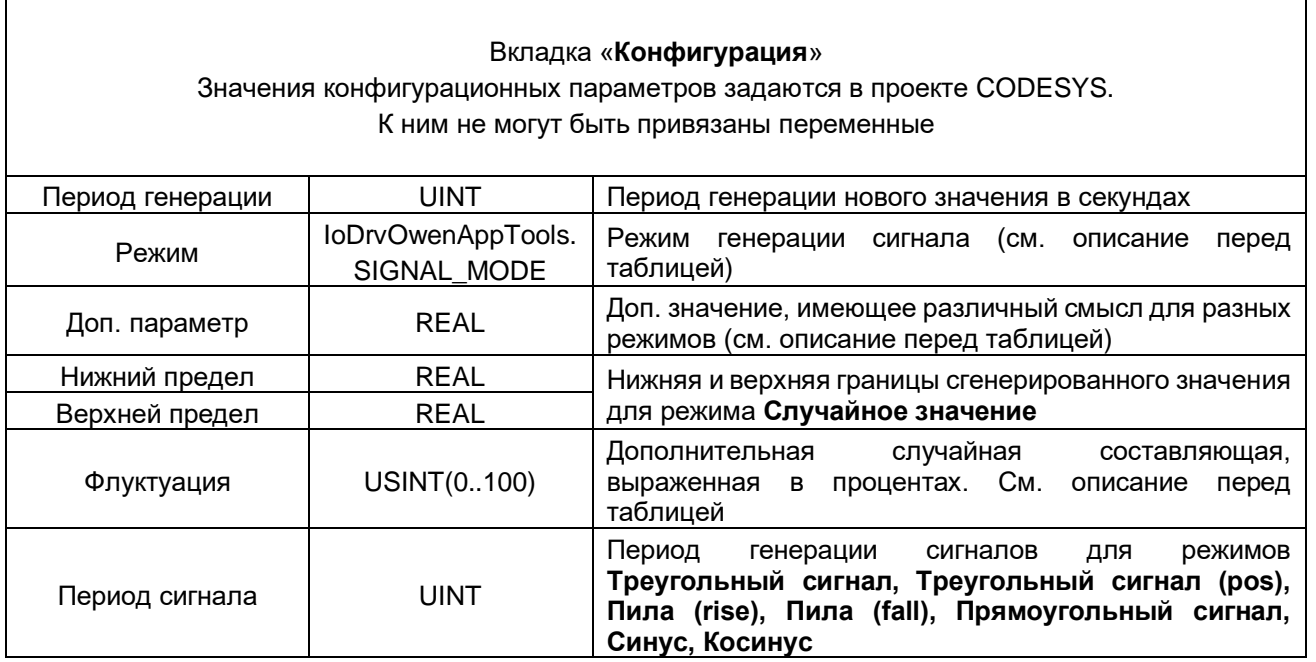

# Вкладка «**Соотнесение входов/выходов**»

Тип доступа канала **Случайное значение**: чтение и запись

Тип доступа остальных каналов: только чтение

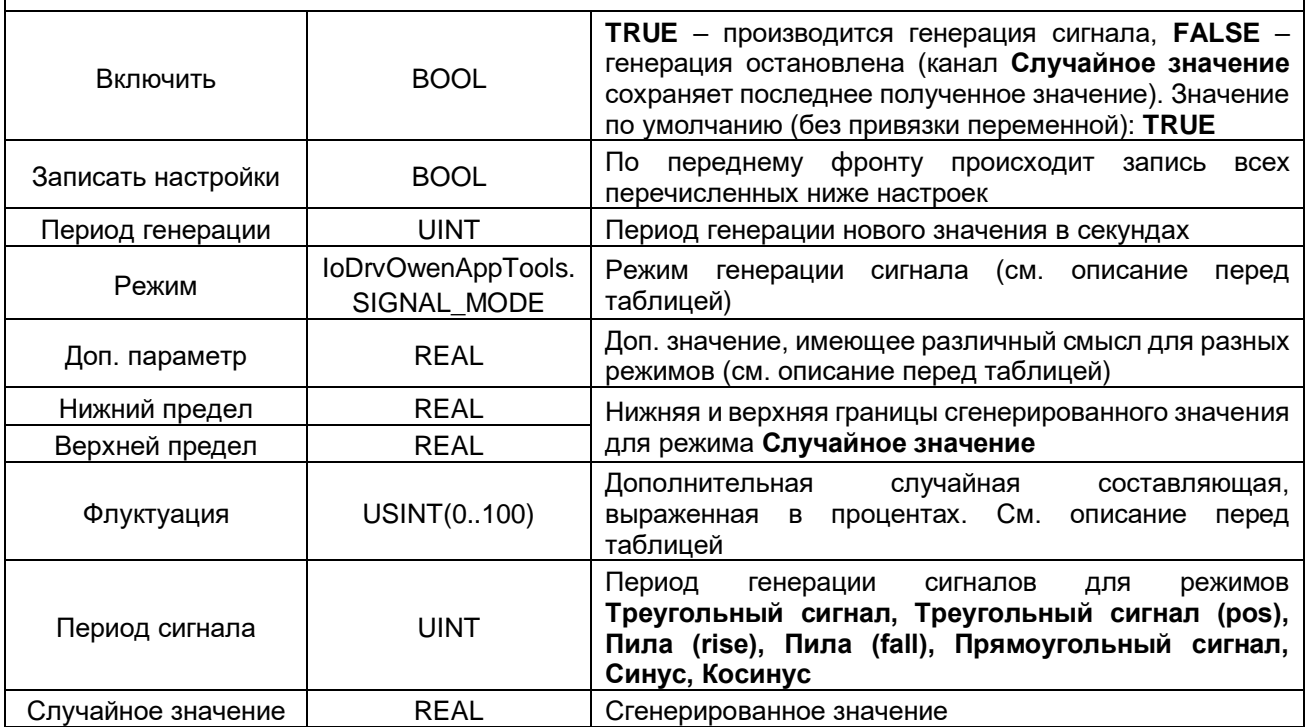

# <span id="page-10-0"></span>4.2 OwenTaskInfo

Компонент предназначен для копирования данных онлайн-мониторинга задач в переменные программы.

Это может быть полезно на этапе отладки и оптимизации проекта.

В проект может быть добавлено произвольное количество экземпляров компонента.

#### Таблица 4.2 - Описание параметров и каналов компонента OwenTaskInfo

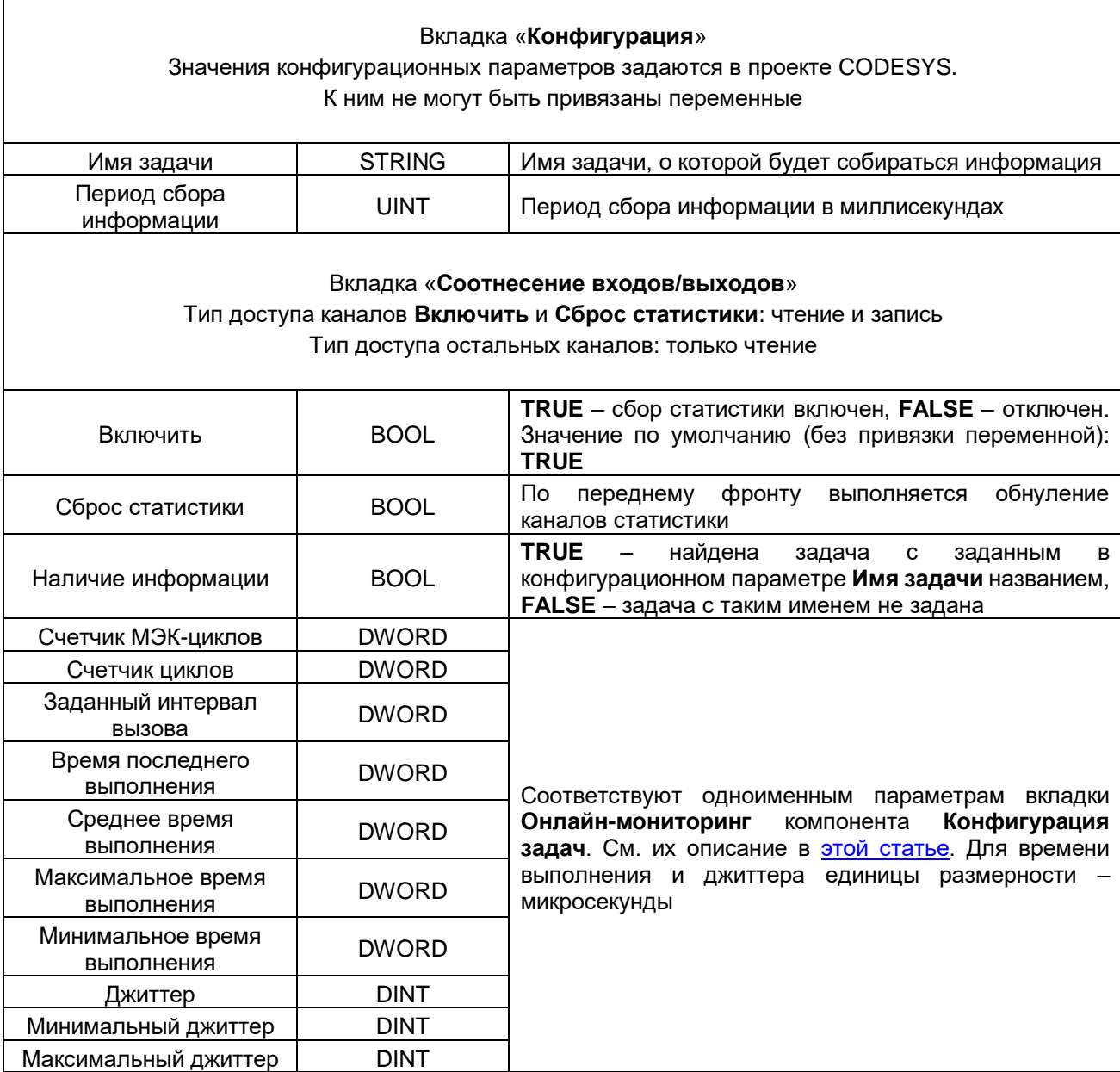

# <span id="page-11-0"></span>**4.3 OwenPulseBits**

Компонент предназначен для предоставления пользователю «пульсирующих» бит (аналогов OB30...37 из Siemens TIA Portal / STEP) и настраиваемых генераторов единичных импульсов и прямоугольных сигналов.

Это может быть при создании в проектов, в которых требуется выполнять определённые действия с заданной периодичностью.

В проект может быть добавлено произвольное количество экземпляров компонента.

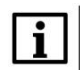

#### **ПРИМЕЧАНИЕ**

При привязке переменных программ к каналам компонента – обратите внимание на интервал вызова задач, к которым привязаны эти программы. Для корректной работы с импульсами интервал вызова задачи должен быть как минимум в два раза меньше, чем период импульса (например, для импульса с периодом 20 мс – интервал задачи должен быть 10 мс или ниже), иначе часть импульсов будет пропущена.

#### **Таблица 4.3 – Описание параметров и каналов компонента OwenPulseBits**

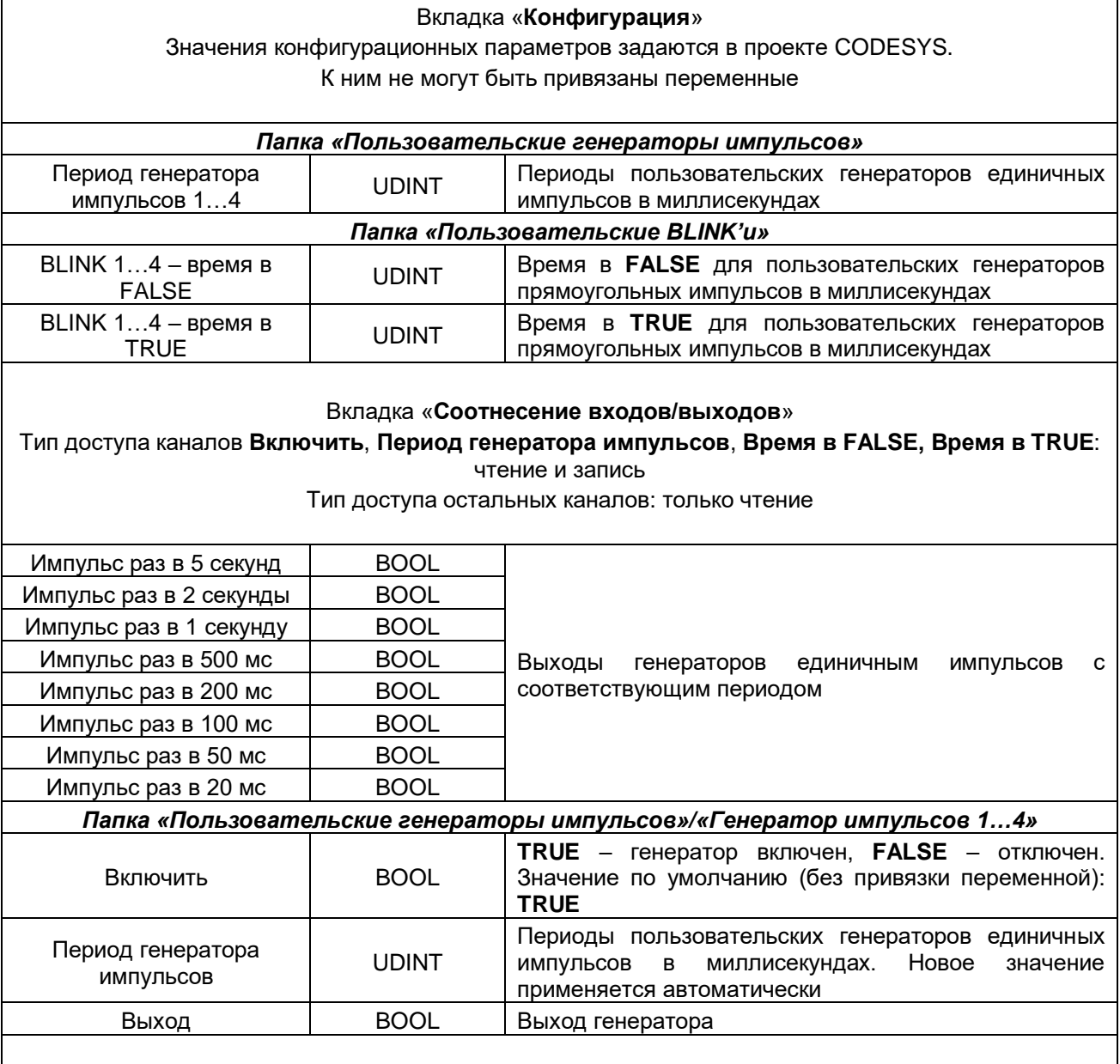

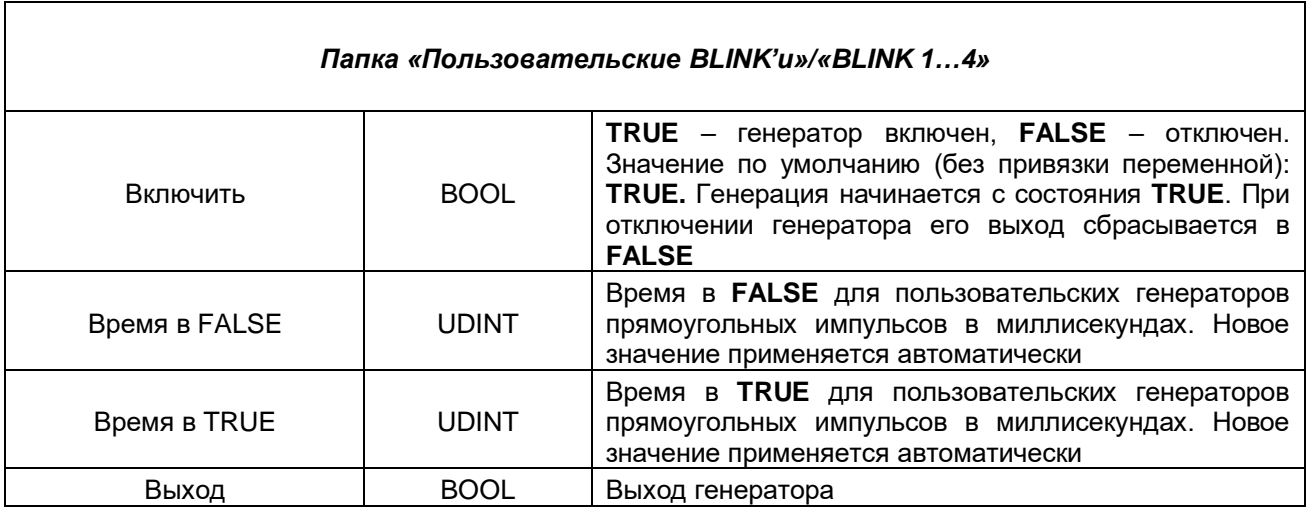